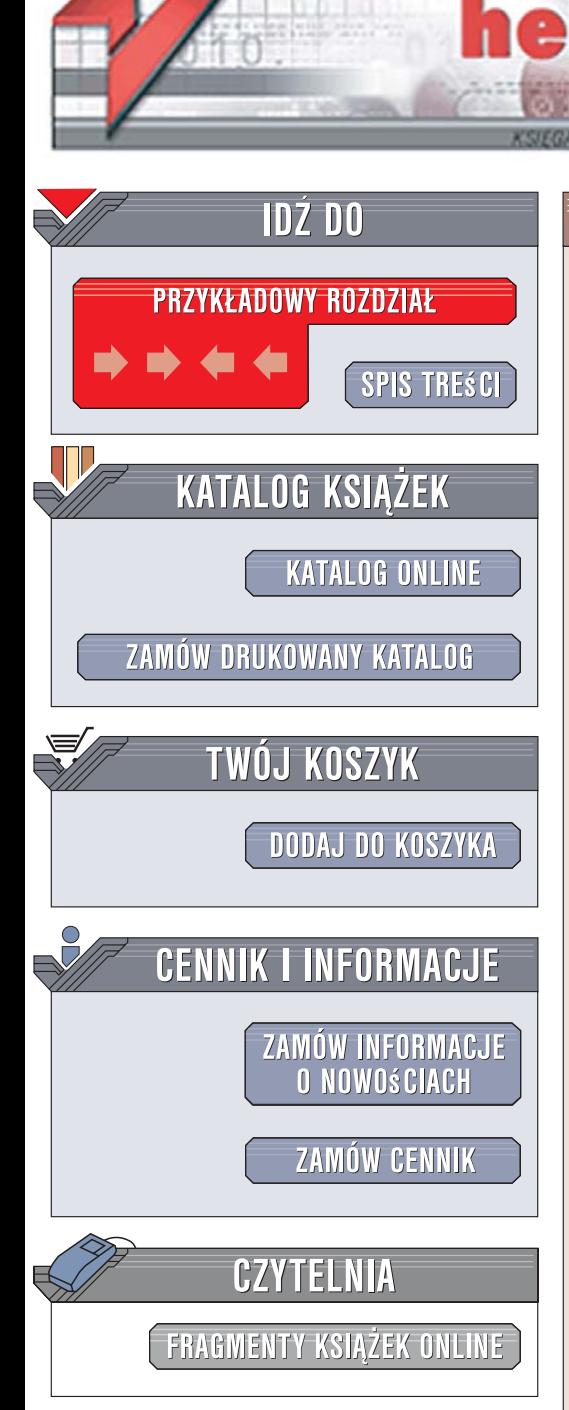

Wydawnictwo Helion ul. Kościuszki 1c 44-100 Gliwice tel. 032 230 98 63 [e-mail: helion@helion.pl](mailto:helion@helion.pl)

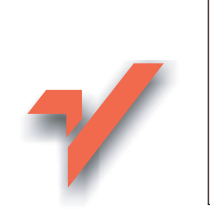

# Joomla! Ćwiczenia

Autor: Paweł Frankowski ISBN: 83-246-0806-0 Format: A5, stron: 176

ion.nl

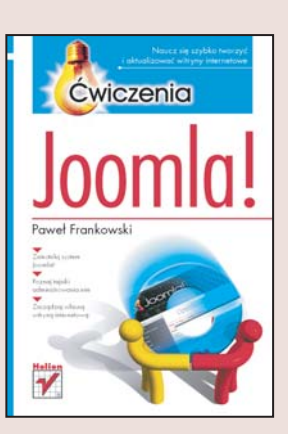

## Poznaj jeden z najlepszych systemów zarzadzania treścia!

Obecnie każdy może zaistnieć w internecie. Utworzenie prostej strony internetowej jest bardzo łatwe, a jeszcze mniej wysiłku wymaga korzystanie z ogólnodostępnych blogów. Jednak wiele osób chce tworzyć bardziej złożone witryny, a jednocześnie nie ma czasu na naukę zaawansowanych technik programowania. Doskonałym rozwiązaniem dla nich są systemy zarządzania treścią (CMS), które umożliwiają szybkie i łatwe tworzenie oraz rozbudowywanie stron. Joomla! to jeden z najbardziej zaawansowanych systemów CMS, który jest jednocześnie prosty w obsłudze oraz zupełnie darmowy.

Z książki "Joomla! Ćwiczenia" dowiesz się, jak zainstalować ten system i korzystać z niego. Poznasz zasady działania CMS, funkcjonowania witryn internetowych oraz zarządzania nimi. Nauczysz się zmieniać wygląd stron za pomocą szablonów oraz korzystać z panelu administracyjnego. Poznasz możliwości, jakie dają komponenty, moduły i dodatki. Wykonując proste ćwiczenia, szybko nauczysz się tworzyć efektowne witryny przy minimalnym nakładzie pracy.

- Instalacja systemu Joomla!
- Zakładanie witryny
- Zarzadzanie stronami i ich zawartościa
- U¿ywanie szablonów
- Administrowanie witryna internetowa
- Korzystanie z komponentów, modułów i dodatków

• Optymalizacja działania Joomla!

# Spis treści

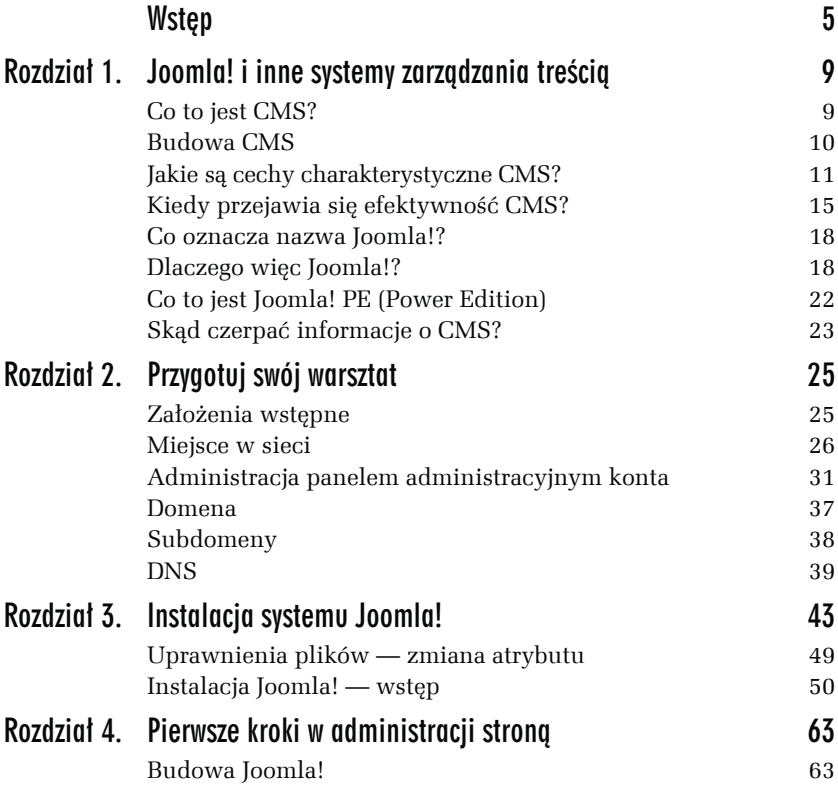

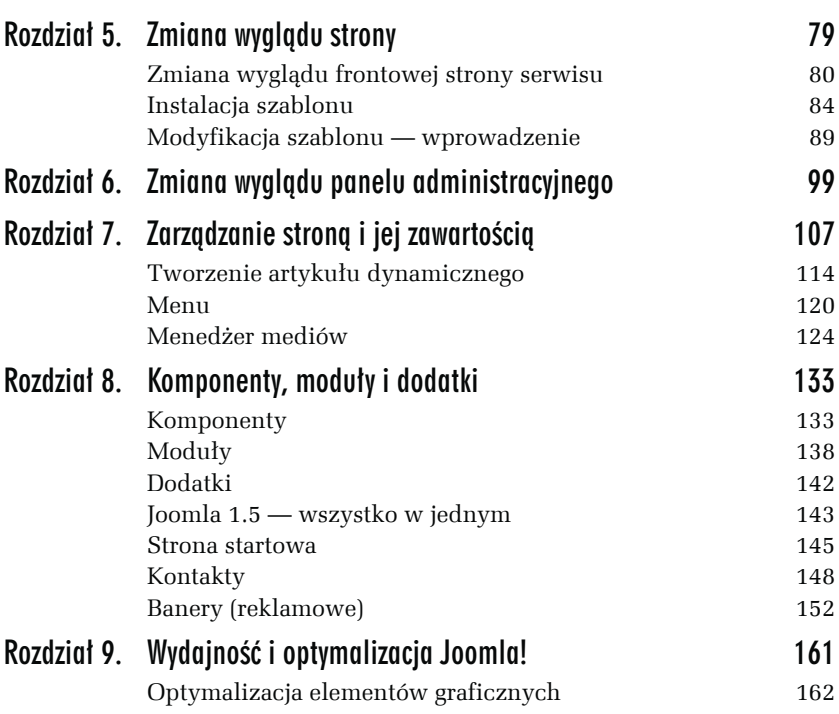

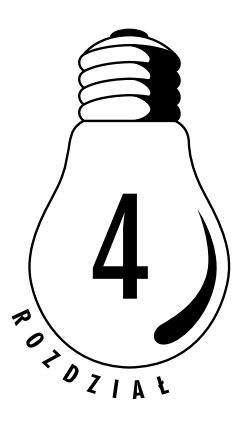

# Pierwsze kroki w administracji stroną

# Budowa Joomla!

Joomla!, podobnie jak inne CMS, składa się z części frontowej (ang. *front end*) oraz administracyjnej (ang. *back end*). *Front end* to strona internetowa — czyli to, co widzą internauci (goście) oraz zalogowani w serwisie użytkownicy. Z kolei *Back end* to część administracyjna strony. Znajdują się tam narzędzia służące do konfiguracji, optymalizacji, tworzenia statystyk oraz przygotowania i zarządzania zawartością oraz użytkownikami. Warto wspomnieć, iż panel administracyjny znajduje się pod innym adresem URL niż sama strona WWW.

Ć WICZENIE

## 4.1 Logowanie do panelu administratora

Po poprawnym zainstalowaniu system Joomla! jest już gotowy do pracy, należy się tylko zalogować do panelu administratora. Domyślne interfejs administratora znajduje się w folderze *administrator*, który jest podkatalogiem głównego katalogu:

- **1.** Aby otrzymać dostęp do panelu administracyjnego strony, musisz do adresu domeny dopisać /administrator. Przykładowo, gdy standardowy adres wygląda następująco: *http://twoja-strona. wroclaw.pl/*, po dopisaniu tego wyrazu adres powinien wyglądać następująco: *http://twoja-strona.wroclaw.pl/administrator/*. Pamiętaj, aby wpisana przez Ciebie nazwa domeny była identyczna z tą, która została wyświetlona w jednym z końcowych okien instalatora. W przeciwnym przypadku możesz zauważyć nieoczekiwane problemy w części administracyjnej, np. przy dodawaniu nowych elementów do strony.
- **2.** Inną, dłuższą metodą jest poprawne zalogowanie się na stronie głównej (formularz logowania), a następnie naciśnięcie odnośnika *Administrator*.
- 3. Do zalogowania użyj loginu (domyślnie "admin") i hasła, które podałeś podczas instalacji skryptu (patrz rysunek 4.1).

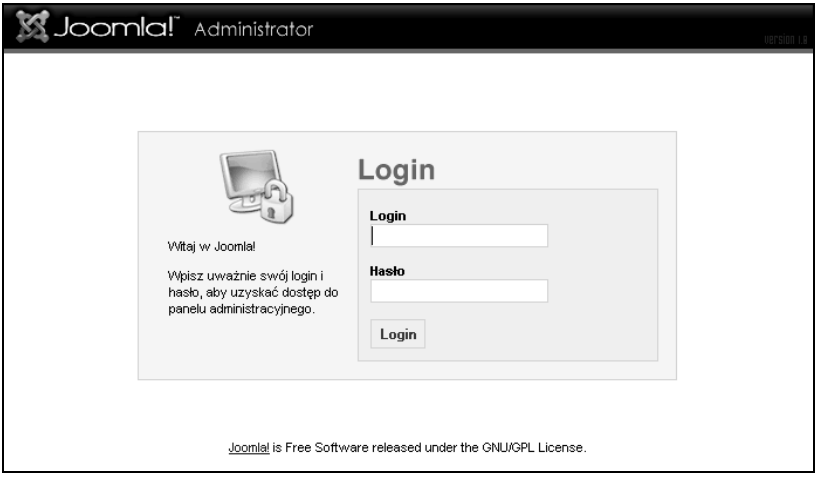

*Rysunek 4.1. Joomla! 1.0.11 — okno logowania do panelu administracyjnego*

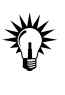

Teoretycznie możliwa jest zmiana nazwy katalogu *administrator*, ale pociągnie to za sobą konieczność pracochłonnego wyszukania i zmiany wszystkich odwołań do tego katalogu w plikach źródłowych Joomla!.

**4.** Następnie kliknij na przycisk *Login*, aby zalogować się do systemu.

**5.** W przypadku Joomla! 1.5 nowością jest możliwość wyboru języka administracji pod polami loginu i hasła. Jest to szczególnie wygodne w przypadku wielojęzycznych redaktorów (rysunek 4.2).

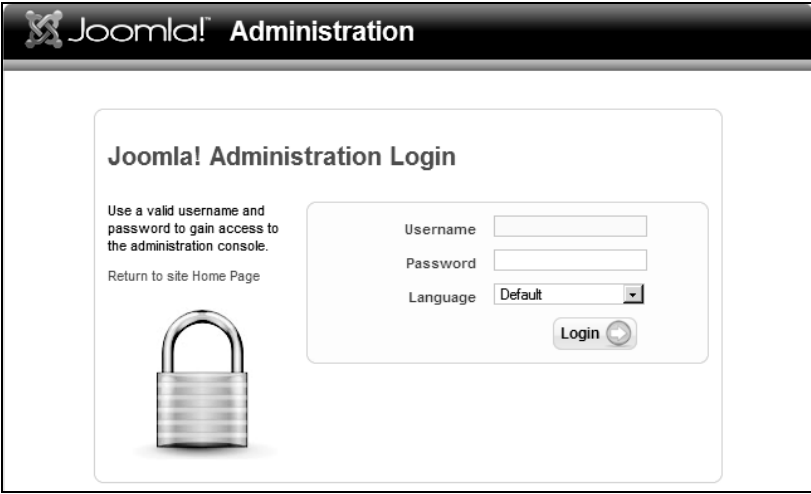

*Rysunek 4.2. Joomla! 1.5 — okno logowania do systemu*

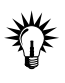

Jeżeli chodzi o bezpieczeństwo przechowywania w systemie hasła oraz autoryzacji do systemu, Joomla! należy do systemów wyjątkowo bezpiecznych. Nawet administrator mający dostęp do FTP nie może podglądnąć hasła, które przechowywane jest w formie zaszyfrowanej.

**6.** Jeżeli poprawnie się zalogowałeś, zostaniesz automatycznie przeniesiony do panelu administracyjnego strony (patrz rysunek 4.3).

Panel administracyjny zawiera odnośniki do wszystkich stron oraz narzędzi służących do zarządzania komponentami i modułami:

- **1.** Górne menu najbardziej rozbudowane, umożliwia szybki dostęp do wszystkich elementów składających się na stronę WWW.
- **2.** Pasek zagłębienia pokazuje, na jakiej podstronie aktualnie się znajdujesz.
- **3.** Panel aktywności wskazuje m.in., ile osób jest zalogowanych do serwisu i jaki jest ich status, wyświetla listę zainstalowanych komponentów, popularnych stron itp.

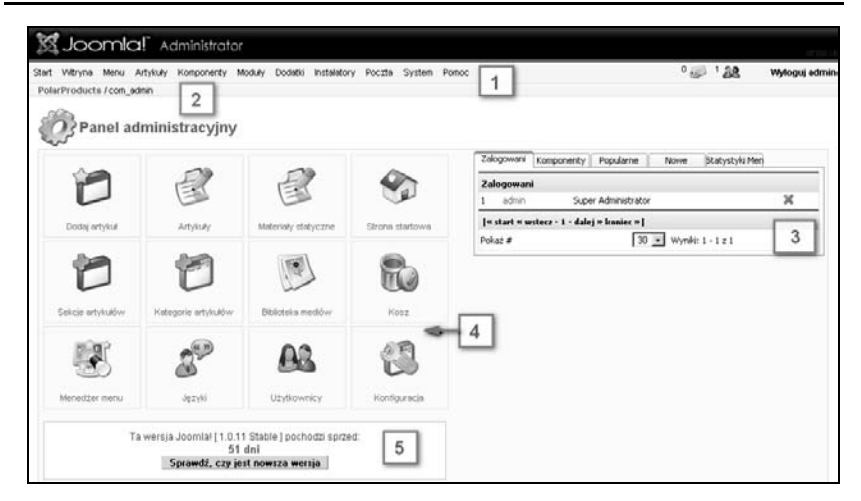

*Rysunek 4.3. Joomla! 1.0.11 — panel administracyjny*

- **4.** Szybkie odnośniki do najbardziej przydatnych części panelu administracyjnego.
- **5.** Informacja o wersji zainstalowanego oprogramowania. Jest to dodatkowe pole wprowadzono wraz z nową dystrybucją, co ma na celu uświadomienie administratorom serwisu, iż oprócz wprowadzania nowych treści należy zwrócić uwagę na aktualność, i tym samym bezpieczeństwo, aplikacji sieciowej.

Poza wyodrębnieniem plików językowych dla panelu administratora, z instalacją nowej dystrybucji Joomla! 1.5 otrzymasz zmienioną szatę graficzną, która jest zdecydowanie bardziej intuicyjna i przyjazna dla użytkownika. Osoby, które korzystały z poprzedniej wersji, mimo początkowych trudności ze zmianą przyzwyczajeń, na pewno docenią nowy interfejs (rysunek 4.4).

#### Ć WICZENIE

## 4.2 Powrót do indeksu panelu administracyjnego

Pracując w panelu administracyjnym, w dowolnym momencie możesz wrócić do głównego okna, które widzisz tuż po zalogowaniu się:

- **1.** Z górnego menu wybierz i kliknij przycisk *Start* lub *Site*.
- **2.** Zostaniesz automatycznie przeniesiony na główną stronę panelu administracyjnego.

**Contract** 

| Site<br>Menus   | Content<br>Components | Extensions                               | Tools | Help         |           |                       | 网 Preview © 0 单 1 © Logout |         |
|-----------------|-----------------------|------------------------------------------|-------|--------------|-----------|-----------------------|----------------------------|---------|
|                 |                       |                                          |       |              |           | ▼ Logged in Users     |                            |         |
|                 |                       | $\hat{\mathbf{r}}$                       |       | $\#$         | Name      | Group                 | Client                     | Logout  |
|                 |                       |                                          |       | $\mathbf{1}$ | admin     | Super Administrator   | administrator              | $\circ$ |
| Add New Article | Article Manager       | Frontpage Manager                        |       |              | ▷ Popular |                       |                            |         |
|                 |                       |                                          |       |              |           | Recent added Articles |                            |         |
| JJ.             |                       |                                          |       | ▶ Menu Stats |           |                       |                            |         |
| Section Manager | Category Manager      | Media Manager                            |       |              |           |                       |                            |         |
|                 |                       |                                          |       |              |           |                       |                            |         |
|                 |                       | 1.777<br><b>HISS1100</b>                 |       |              |           |                       |                            |         |
|                 |                       | $1 - 100$ III $\infty$<br><b>STEWART</b> |       |              |           |                       |                            |         |
| Trash Manager   | Menu Manager          | Language Manager                         |       |              |           |                       |                            |         |
|                 |                       |                                          |       |              |           |                       |                            |         |
|                 |                       |                                          |       |              |           |                       |                            |         |
|                 | Global Configuration  |                                          |       |              |           |                       |                            |         |

*Rysunek 4.4. Joomla! 1.5 — panel administracyjny*

# Konfiguracja witryny

Edycję strony zacznij od działu *Ustawienia globalne* (ang. *Global Configuration*) — zmiany wprowadzone w tym dziale odpowiadają za podstawowe ustawienia serwisu. Ustawienia konfiguracyjne umożliwiają poprawne funkcjonowanie serwisu oraz określają domyślne ustawienia różnych szczegółowych parametrów (patrz rysunek 4.5).

### Ć WICZENIE

## 4.3 Zmiana nazwy witryny

Funkcja ta umożliwia określenie dowolnego tytułu witryny, jaki pojawiać się będzie w pasku tytułu przeglądarki internetowej. Nazwa strony może być także wyświetlana w szablonie serwisu (patrz niektóre szablony witryny).

- **1.** Z górnego paska menu wybierz *Witryna*, następnie kliknij odnośnik *Konfiguracja witryny* (rysunek 4.6).
- **2.** W pierwszej zakładce odnajdź pozycję *Nazwa witryny* i wpisz swoją nazwę, np. firmy czy organizacji (rysunek 4.5).

| Ustawienia globalne<br>Witryna<br>Lokalizacia<br>Treść | configuration.php :: zapisywanie -:<br>Po zapisanju zmień prawa do pliku.<br>możliwe<br>Wyszukiwarki    |  |  |  |  |  |  |
|--------------------------------------------------------|----------------------------------------------------------------------------------------------------|--|--|--|--|--|--|
|                                                        | Baza danvch<br>Metadane<br>Schowek<br>Statystyki<br>Serwer<br>Poczta                                    |  |  |  |  |  |  |
| Serwis niedostepny:                                    | $C$ Nie $C$ Tak                                                                                         |  |  |  |  |  |  |
| Komunikat administracyjny:                             | Serwis tymczasowo niedostępny.<br>> Zapraszamy jutro.<br>60                                             |  |  |  |  |  |  |
| Komunikat błedu systemu:                               | Serwis powinien być dostępny. < br/>b/>Jeśli widzisz ten komunikat, < br /><br>powiadom administratora. |  |  |  |  |  |  |
| Nazwa witryny:                                         | PolarProducts                                                                                           |  |  |  |  |  |  |
| Pokaż niezalogowanym linki:                            | $C_{\text{Nie}}$ $C_{\text{Tak}}$ $D$                                                                   |  |  |  |  |  |  |
| Rejestracja użytkowników:                              | $O_{\text{Nie}}$ $O_{\text{Tak}}$ $O$                                                                   |  |  |  |  |  |  |
| Aktywuj nowe konta użytkowników:                       | C Nie C Tak D Jeśli ustawisz Tak, umożliwisz<br>O Nie C Tak aktywowania nowych kont.                    |  |  |  |  |  |  |
| Wymagaj niepowtarzalnego email:                        |                                                                                                    |  |  |  |  |  |  |
| Logowanie na stronie frontowei:                        | $O_{\text{Nie}}$ $O_{\text{Tak}}$ $O$                                                                   |  |  |  |  |  |  |
| Parametry użytkowników - Front:                        | $O_{\text{Nie}}$ $O_{\text{Tak}}$ $O$                                                                   |  |  |  |  |  |  |
| Tryb diagnostyczny:                                    | $C_{\text{Nie}}$ $C_{\text{Tak}}$ $D$                                                                   |  |  |  |  |  |  |
| Edvtor:                                                | Edvtor WYSIWYG TinvMCE                                                                                  |  |  |  |  |  |  |
| Pozvcii w wykazach:                                    | $30 - 0$                                                                                                |  |  |  |  |  |  |
| Ikona witryny:                                         | ω<br>favicon.ico                                                                                        |  |  |  |  |  |  |

*Rysunek 4.5. Joomla! 1.0.11 — ustawienia globalne*

### *Rysunek 4.6. Joomla! 1.0.11*

*— dostęp do ustawień globalnych*

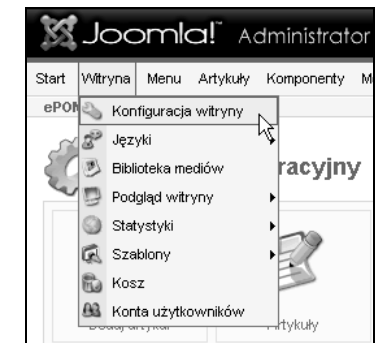

**3.** W celu zapisania nowych ustawień naciśnij na ikonę *Zapisz* (ang. *Save*), znajdującą się z prawej strony ekranu, pod górnym menu (patrz rysunek 4.7).

*Rysunek 4.7. Ikony funkcyjne*

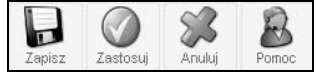

- **4.** Naciśnięcie odnośnika *Zapisz zmiany* spowoduje, że wprowadzone zmiany zostaną zapisane, okno edycji zostanie zamknięte, a Ty zostaniesz przeniesiony do okna menedżera.
- **5.** Z kolei użycie ikony *Zastosuj* spowoduje zapisanie wprowadzonych zmian, jednak nadal pozostaniesz w oknie edycji. Reguły te odnoszą się do wszystkich stron w panelu administracyjnym.

#### Ć WICZENIE

## 4.4 Zmiana opisu witryny oraz słów kluczowych

Opis (ang. *Meta Description*) i słowa kluczowe (ang. *Meta Keywords*) mają znaczenie w przypadku umieszczenia Twojej witryny w indeksach robotów przeszukujących sieć. W kwestii skuteczności umieszczania tych tagów są różne opinie, warto jednak wpisać zwięzły opis strony oraz dosłownie do 10 słów kluczowych. Wyszukiwarki uwzględniają z reguły do 256 znaków (łącznie ze spacjami), używając tych informacji do wprowadzenia opisu strony podczas wyświetlania listingu witryn. Pamiętaj jednak, aby nie powtarzać tych samych słów, a użyte słowa oddzielać przecinkami.

**1.** Będąc zalogowanym w panelu administracyjnym, przejdź do *Ustawień lokalnych*.

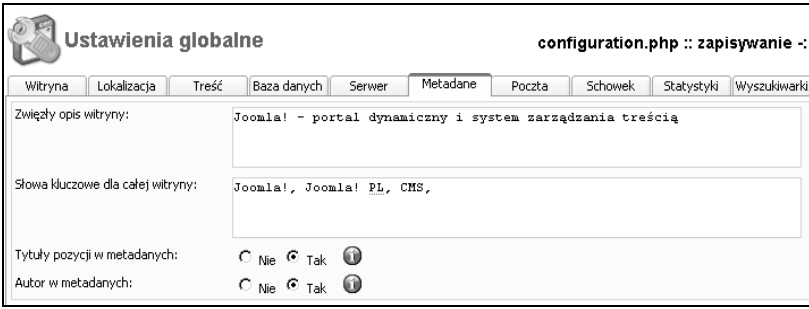

**2.** Wejdź do zakładki *Metadane* (rysunek 4.8).

*Rysunek 4.8. Etap tworzenia opisu strony*

**3.** W pole *Zwięzły opis witryny* wprowadź swój opis. Sugeruję, abyś ograniczył jego długość do 15 – 20 słów.

**4.** W pole *Słowa kluczowe* wpisz wyrazy, które uznasz za tzw. "słowa-klucze", czyli najbardziej odpowiadające treści serwisu. Przykładowe słowa kluczowe właściwe dla firmy zajmującej się sprzedażą notebooków to: notebook, laptopy, komputery przenośne.

### Ć WICZENIE

## 4.5 Szybki podgląd strony

Nim powrócimy do badania zakamarków ustawień, czyli podstaw administracji, pora powiedzieć, jak należy podglądać wprowadzone do witryny zmiany bez ręcznego wpisywania adresu strony w pasku adresu przeglądarki internetowej.

**1.** W przypadku Joomla! 1.5 (i zapewne nowszych edycji) w górnej części okna panelu administracyjnego odnajdź przycisk *Podgląd* (ang. *Preview*) (rysunek 4.9).

*Rysunek 4.9. Joomla! 1.5 — przycisk służący do podglądu serwisu*

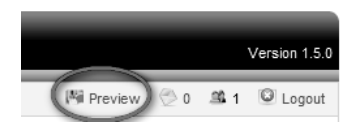

**2.** W nowej zakładce okna przeglądarki będziesz mógł zobaczyć, jak aktualnie wygląda główna strona (frontowa) Twojego serwisu.

Jak możesz zaobserwować na powyższym rysunku, obok przycisku *Podglądu* znajdują się dwie ikony informacyjne (ilość e-maili w skrzynce oraz ilość zalogowanych do panelu użytkowników) oraz przycisk do wylogowania z panelu administracyjnego (ang. *Logout*).

W przypadku Joomla! 1.0.11 (i wcześniejszych edycji) dostęp do funkcji podglądu jest nieco inny, ale i oferuje więcej możliwości:

- **1.** Z górnego menu wybierz *Witryna*, następnie najedź kursorem na opcję *Podgląd witryny* i wybierz *W nowym oknie* (rysunek 4.10).
- **2.** W nowej zakładce okna przeglądarki będziesz mógł zobaczyć, jak aktualnie wygląda główna strona (frontowa) Twojego serwisu.
- **3.** Do wyboru masz jeszcze opcję *W tym oknie*, co spowoduje wyświetlenie strony w oknie panelu administracyjnego.

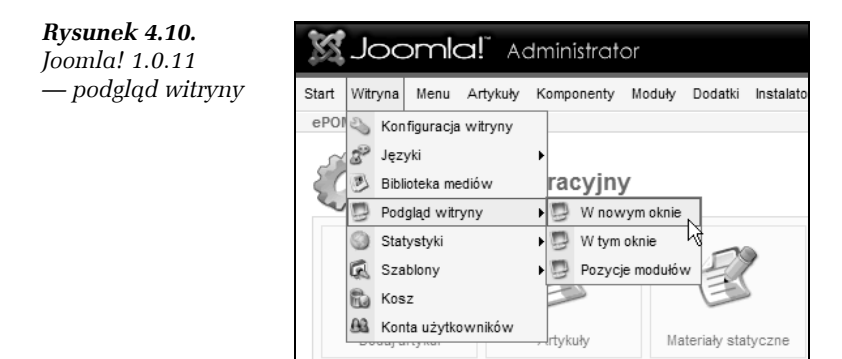

**4.** Z kolei wybranie opcji *Pozycje modułów* umożliwi Ci wgląd w strukturę budowy aktualnego szablonu serwisu, a dokładniej — ustawienie określonych modułów (w tym menu nawigacyjnych), z których składa się Joomla! (zobacz rysunek 4.11).

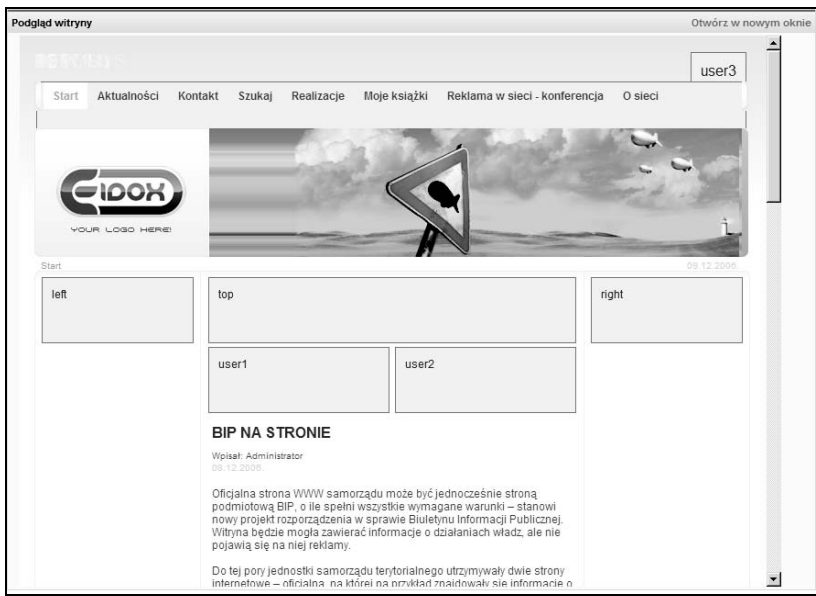

*Rysunek 4.11. Podgląd rozmieszczenia modułów*

**The Second**